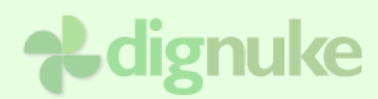

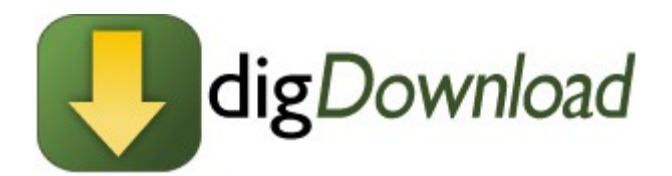

## **Version 2.0.0**

**User Guide**

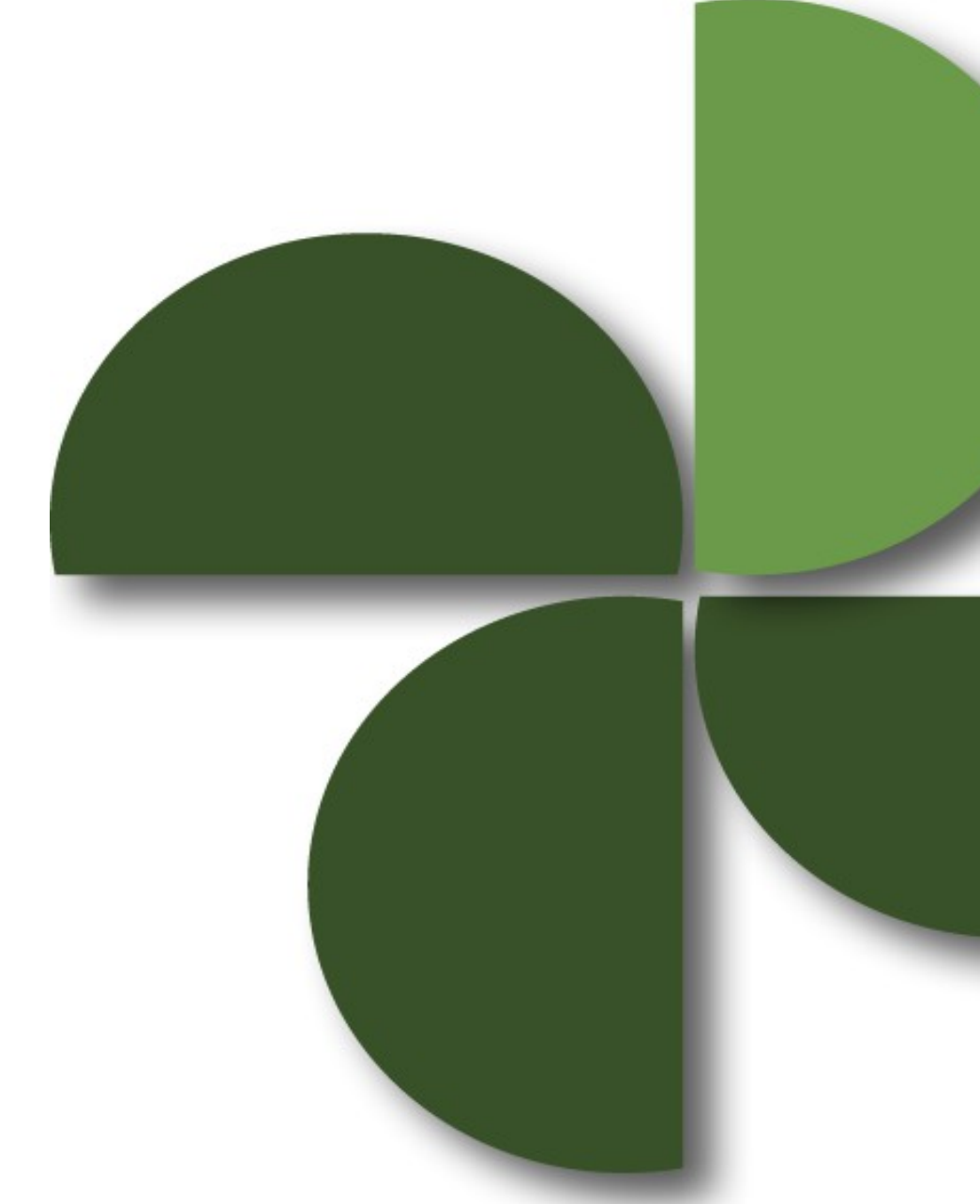

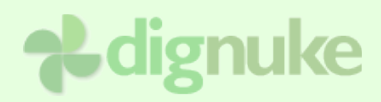

## **Table of Contents**

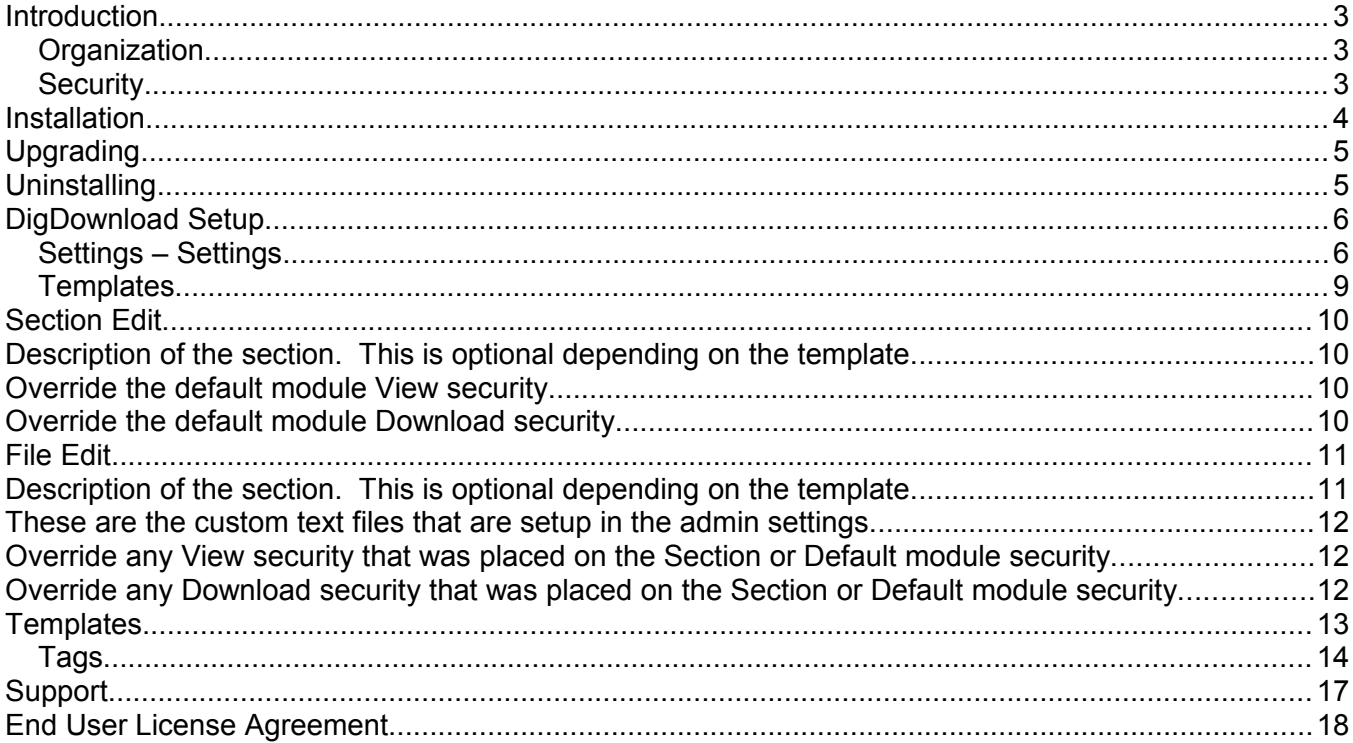

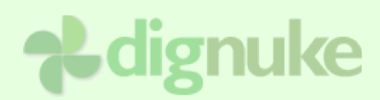

# **Introduction**

DigDownload allows you to easily manage secure downloads on your DotNetNuke site.

## *Organization*

Each module can have multiple sections, then in those sections you can have multiple files.

#### *Security*

There are different security settings for View and Download. The Module has default View and Download security that will be used for all the downloads in the module. You can override those settings on both the Section and on each File.

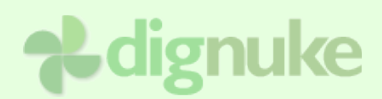

## **Installation**

- 1. Login as host to your DotNetNuke portal.
- 2. Go to Host > Module Definitions or Host > Extensions
- 3. From the Module menu, select **Upload New Module** or **Install Extension Wizard**
- 4. Browse and upload the DigDownload.zip file you received.

After the install, the DigDownload will be available in the Modules drop down in the control panel at the top of your portal.

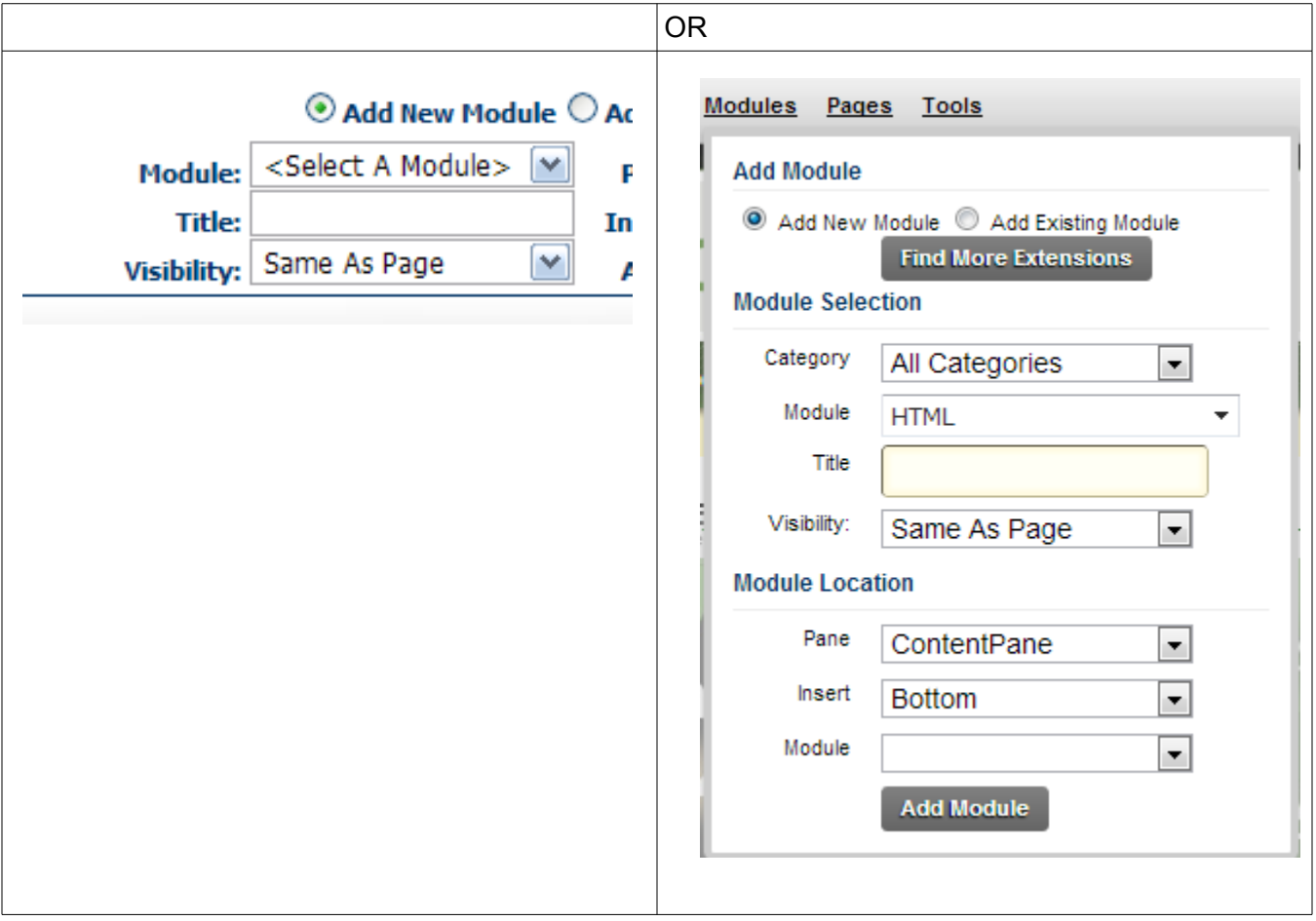

![](_page_4_Picture_0.jpeg)

# **Upgrading**

To upgrade to a newer version, just install the new version ontop of your existing module. If you uninstall first, you will loose all your data.

> Do not Uninstall your existing module when upgrading, this will delete all your data. Just install on top of the existing module.

# **Uninstalling**

- 1. Login as host to your DotNetNuke portal.
- 2. Go to **Host > Module Definitions** or **Host > Extensions**
- 3. Edit the DigDownload module by clicking the edit icon.
- 4. Click **Uninstall** or **Uninstall Extension** to uninstall DigDownload.

![](_page_5_Picture_0.jpeg)

# **DigDownload Setup**

The DigDownload admin consists of following sections.

![](_page_5_Picture_29.jpeg)

## *Settings – Settings*

![](_page_6_Picture_0.jpeg)

#### **Use Existing Source**

Use a current DigDownload module as the source to display sections and files from

![](_page_6_Picture_76.jpeg)

#### **Filter Sections**

<Show all sections> - Show all sections from the source

Show specific sections – You select which sections to display

#### **Sections to Show**

Select specific sections to show

#### **Template**

The template will dictate the look and feel of your DigDownload module. You can find the templates in /DesktopModules/DigDownload/Templates.

If want to modify a template, it's best to copy an existing template into your own template directory so when you install an update to DigDownload, it won't overwrite your template changes.

#### **Sort**

Choose the sort order, you can sort by Upload Date, File Size and Download Count

![](_page_7_Picture_0.jpeg)

#### **Custom Label**

You have 3 custom text fields that can be used in DigDownload. Specify the label for the custom field. If you blank out the label, the custom field will be hidden.

#### **Default Security**

This is the default security for all the sections and files in the module.

![](_page_8_Picture_0.jpeg)

## *Templates*

DigDownload contains a built-in template editor to make it easier to customize your DigDownload templates and styles.

![](_page_8_Picture_3.jpeg)

#### **Folder**

This is the folder you are currently editing. You can copy the folder to a new folder.

DigDownload will tell you when you are editing a template that is part of DigDownload and will be overwritten the next time you install an update to DigDownload.

#### **Backup**

Backup will copy the current template file you are editing to a backup. For example Listing.html will be copied to Listing.bak.html.

![](_page_9_Picture_0.jpeg)

# **Section Edit**

![](_page_9_Picture_57.jpeg)

## **Title**

Section of the title. This is optional depending on the template.

#### **Description**

Description of the section. This is optional depending on the template.

#### **Override View Security**

Override the default module View security.

#### **Override Download Security**

Override the default module Download security

![](_page_10_Picture_0.jpeg)

# **File Edit**

![](_page_10_Picture_48.jpeg)

**Section**

Section the file belongs to.

#### **Title**

Section of the title. This is optional depending on the template.

### **Description**

Description of the section. This is optional depending on the template.

![](_page_11_Picture_0.jpeg)

### **Custom 1, 2 and 3**

These are the custom text files that are setup in the admin settings. **Override View Security**

Override any View security that was placed on the Section or Default module security. **Override Download Security**

Override any Download security that was placed on the Section or Default module security.

![](_page_12_Picture_0.jpeg)

# **Templates**

DigDownload is template driven, you can find the template in the Templates folder.

#### **Listing.html**

This is the main display for the DigDownload module. Listing.html has a few sections: [section:header] – Header of the entire module [section:footer] – Footer of the entire module [section:sectionheader] – Header of the Section [section:sectionfooter] – Footer of the Section [section:sectionnoview] – This is displayed when the user does not have view access to the section [section:fileheader] – Header of the sections of files [section:file] – Displayed for each file [section:filefooter] – Footer of the section of files.

Example of typical display: [section:header] [section:sectionheader] – Product 1 [section:fileheader]  $[section:file] - file 1$ [section:file] – file 2 [section:filefooter] [section:sectionfooter] – Product 1 [section:sectionheader] – Product 2 [section:fileheader] [section:file] – file 1 [section:file] – file 2 [section:filefooter] [section:sectionfooter] – Product 2 [section:sectionnoview] – Product 3, the user doesn't have access to [section:footer]

# **A**dignuke

## *Tags*

Tags are the elements inside the template files that allow you to insert information about the contest or entry.

![](_page_13_Picture_126.jpeg)

## **Section**

![](_page_13_Picture_127.jpeg)

![](_page_14_Picture_0.jpeg)

![](_page_14_Picture_152.jpeg)

#### **File**

![](_page_14_Picture_153.jpeg)

![](_page_15_Picture_0.jpeg)

![](_page_15_Picture_85.jpeg)

### **Miscellaneous**

![](_page_15_Picture_86.jpeg)

![](_page_16_Picture_0.jpeg)

# **Support**

Forums: [www.dignuke.com](http://www.dignuke.com/) Email: [support@dignuke.com](mailto:support@dignuke.com)

# **dignuke**

## **End User License Agreement**

Software License Agreement for DigDownload

IMPORTANT- PLEASE READ CAREFULLY: BY INSTALLING THE SOFTWARE (AS DEFINED BELOW), COPYING THE SOFTWARE AND/OR CLICKING ON THE 'ACCEPT' BUTTON BELOW, YOU (EITHER ON BEHALF OF YOURSELF AS AN INDIVIDUAL OR ON BEHALF OF AN ENTITY AS ITS AUTHORIZED REPRESENTATIVE) AGREE TO ALL OF THE TERMS OF THIS END USER LICENSE AGREEMENT ('AGREEMENT') REGARDING YOUR USE OF THE SOFTWARE. IF YOU DO NOT AGREE WITH ALL OF THE TERMS OF THIS AGREEMENT, CLICK ON THE 'NO' BUTTON. THIS WILL CANCEL THE INSTALLATION.

1. GRANT OF LICENSE: Subject to the terms below, DIGNUKE hereby grants you a non-exclusive, non-transferable license to install and to use DigDownload ('Software').

Under this license, you may: (i) install and use the Software on 1 DotNetNuke installation for the Standard Edition, and unlmited DotNetNuke installation(s) for you or your clients using the Enterprise Edition (ii) copy the Software for back-up or archival purposes. (iii)You may not distribute the software to others without first obtaining the required licenses, where applicable. (iii) install and use the Software on a single test DotNetNuke installation, not public or viewable by other users. Whether you are licensing the Software as an individual or on behalf of an entity, you may not: (i) reverse engineer, decompile, or disassemble the Software or attempt to discover the source code; (ii) modify, or create derivative works based upon, the Software in whole or in part without the express written consent of DIGNUKE; (iii) distribute copies of the Software; (iv) remove any proprietary notices or labels on the Software; (v) resell, lease, rent, transfer, sublicense, or otherwise transfer rights to the Software.

2. DigDownload: You acknowledge that no title to the intellectual property in the Software is transferred to you. Title, ownership, rights, and intellectual property rights in and to the Software shall remain that of DIGNUKE . The Software is protected by copyright and patent laws of the United States and international treaties.

#### 3. DISCLAIMER OF WARRANTY:

YOU AGREE THAT DIGNUKE HAS MADE NO EXPRESS WARRANTIES, ORAL OR WRITTEN, TO YOU REGARDING THE PRODUCTS AND THAT THE PRODUCTS ARE BEING PROVIDED TO YOU 'AS IS' WITHOUT WARRANTY OF ANY KIND. DIGNUKE DISCLAIMS ANY AND ALL OTHER WARRANTIES, WHETHER EXPRESSED, IMPLIED, OR STATUTORY. YOUR RIGHTS MAY VARY DEPENDING ON THE STATE IN WHICH YOU LIVE. DIGNUKE SHALL NOT BE LIABLE FOR INDIRECT, INCIDENTAL, SPECIAL, COVER, RELIANCE, OR CONSEQUENTIAL DAMAGES RESULTING FROM THE USE OF THIS PRODUCT.

#### 4. LIMITATION OF LIABILITY: You use this program solely at your own risk.

IN NO EVENT SHALL DIGNUKE BE LIABLE TO YOU FOR ANY DAMAGES, INCLUDING BUT NOT LIMITED TO ANY LOSS, OR OTHER INCIDENTAL, INDIRECT OR CONSEQUENTIAL DAMAGES OF ANY KIND ARISING OUT OF THE USE OF THE SOFTWARE, EVEN IF DIGNUKE HAS BEEN ADVISED OF THE POSSIBILITY OF SUCH DAMAGES. IN NO EVENT WILL DIGNUKE BE LIABLE FOR ANY CLAIM, WHETHER IN CONTRACT, TORT, OR ANY OTHER THEORY OF LIABILITY, EXCEED THE COST OF THE SOFTWARE. THIS LIMITATION SHALL APPLY TO CLAIMS OF PERSONAL INJURY TO THE EXTENT PERMITTED BY LAW.

5. TERMINATION: This Agreement shall terminate automatically if you fail to comply with the limitations described in this Agreement. No notice shall be required to effectuate such termination. Upon termination, you must remove and destroy all copies of the Software.

#### 6. MISCELLANEOUS:

#### Severability.

In the event of invalidity of any provision of this Agreement, the parties agree that such invalidity shall not affect the validity of the remaining portions of this Agreement.

![](_page_18_Picture_0.jpeg)

#### Export.

You agree that you will not export or re-export the Software outside of the jurisdiction in which you obtained it without the appropriate United States or foreign government licenses.

#### Governing Law.

This EULA will be governed by Pennsylvania law and the United States of America, without regard to its choice of law principles. The United Nations Convention for the International Sale of Goods shall not apply.

#### Entire Agreement.

You agree that this is the entire agreement between you and DIGNUKE, which supersedes any prior agreement, whether written or oral, and all other communications between DIGNUKE and you relating to the subject matter of this Agreement.

#### Reservation of rights.

All rights not expressly granted in this Agreement are reserved by DIGNUKE.

#### Contact Information

If you have any questions about this EULA, or if you want to contact DIGNUKE for any reason, please direct all correspondence to: DIGNUKE, PO BOX 891, Ellwood City, PA 16117, United States of America or email info@dignuke.com.